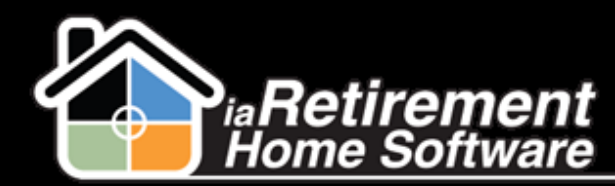

## How to Enter Time Sheets

### **Description**

Use this function to record time on care items for residents

The system will:

- Record a time sheet entry
- Send it to the approver for approval

### Step by Step

- I Navigate to the Time Sheets tab
- 2 Click **New**
- 3 Specify a **Work Date** by clicking on the calendar icon to the right
- 4 Your **Community** will fill in automatically
- 5 Select the **Resident** for whom you are entering the time sheet entry
- 6 The **Team Member** will fill in automatically with your name
- 7 Click **Save**

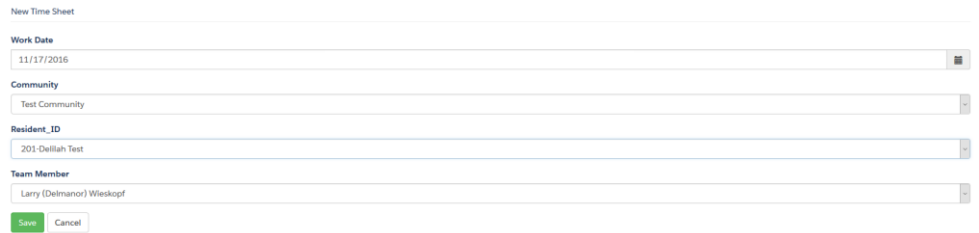

#### 8 Select a **Task**

- 9 Enter **Time in Minutes**
- 10 Enter any **Notes**
- 11 To add additional time sheet lines for this resident, click **Add Time Entry** at the bottom
- 12 When all time sheet entries for this resident are entered, click **Save Time Sheet Detail**

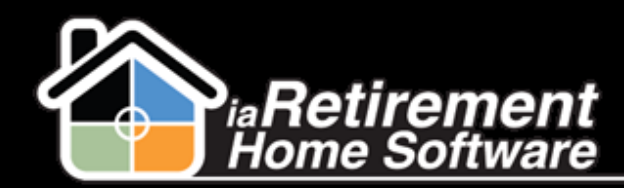

# Assessment – Enter Time Sheets

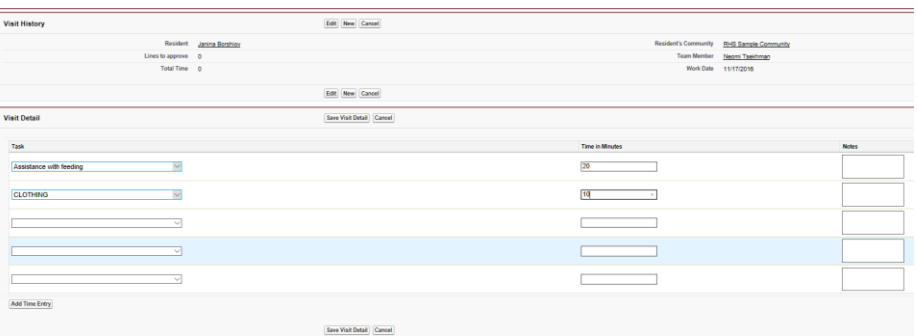